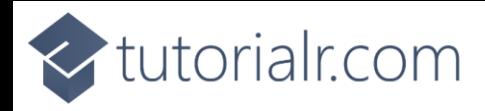

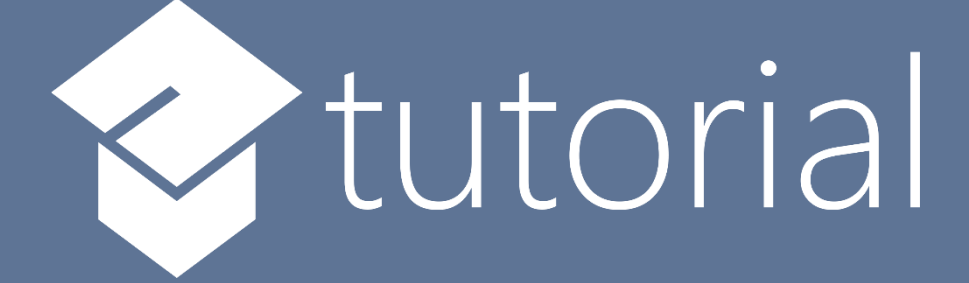

# Windows App SDK

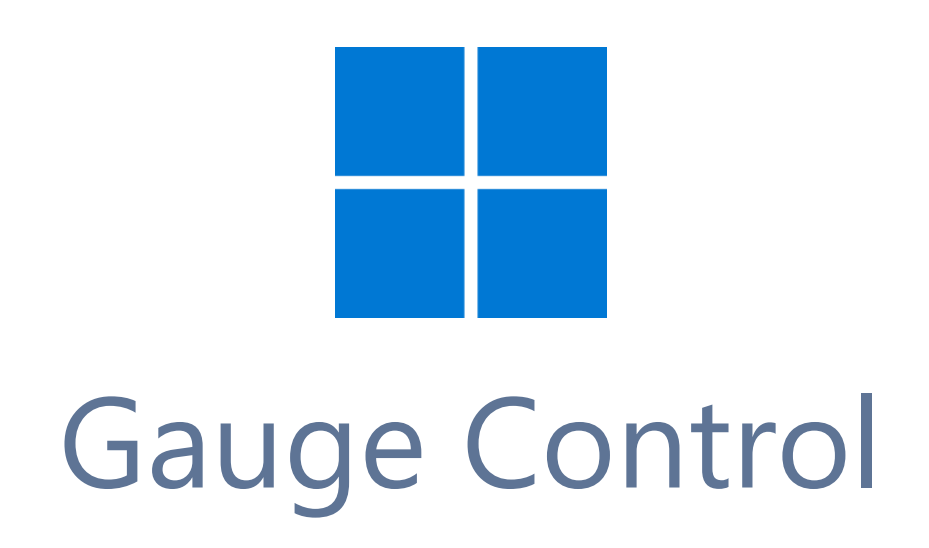

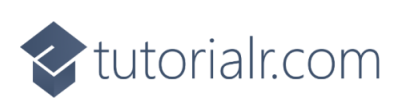

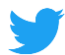

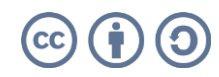

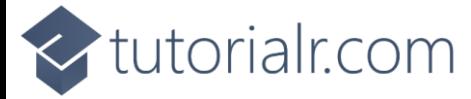

# **Gauge Control**

**Gauge Control** shows how to create a **Control** that can be used as a **Gauge** using **Windows App SDK Step 1**

Follow **Setup and Start** on how to get **Setup** and **Install** what you need for **Visual Studio 2022** and **Windows App SDK**.

In **Windows 11** choose **Start** and then find or search for **Visual Studio 2022** and then select it.

Once **Visual Studio 2022** has started select **Create a new project**.

Then choose the **Blank App, Packages (WinUI in Desktop)** and then select **Next**.

After that in **Configure your new project** type in the **Project name** as *GaugeControl*, then select a Location and then select **Create** to start a new **Solution**.

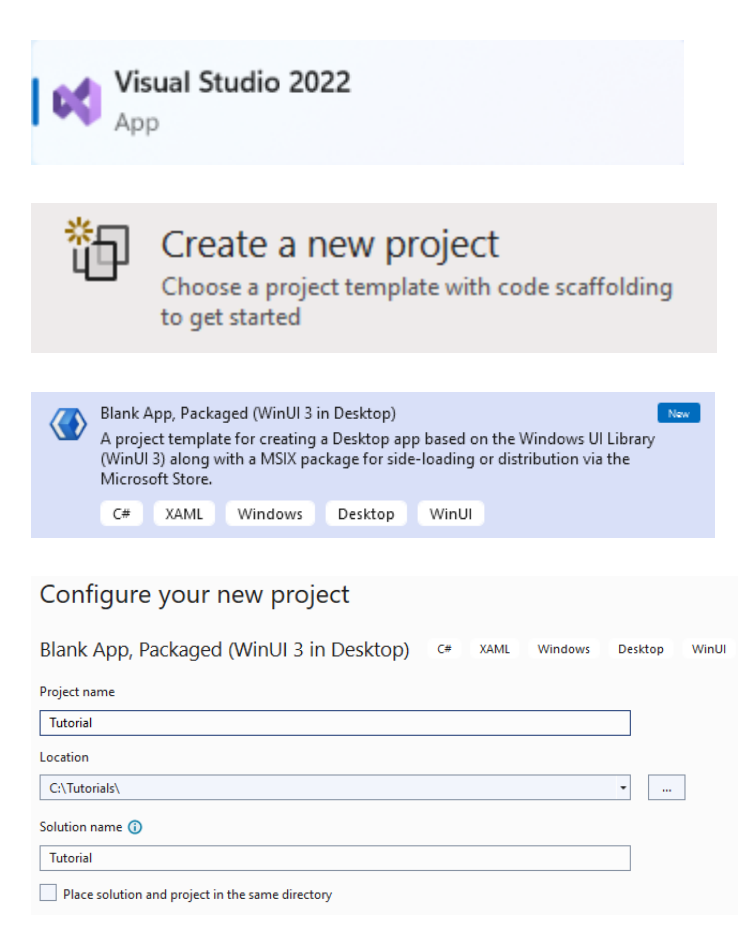

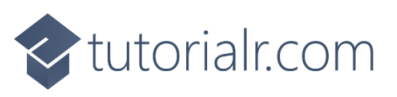

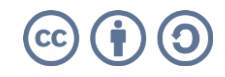

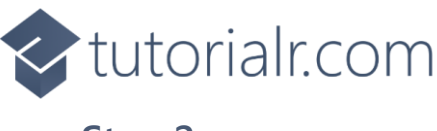

# **Step 2**

Then in **Visual Studio** within **Solution Explorer** for the **Solution**, right click on the **Project** shown below the **Solution** and then select **Add** then **New Item…**

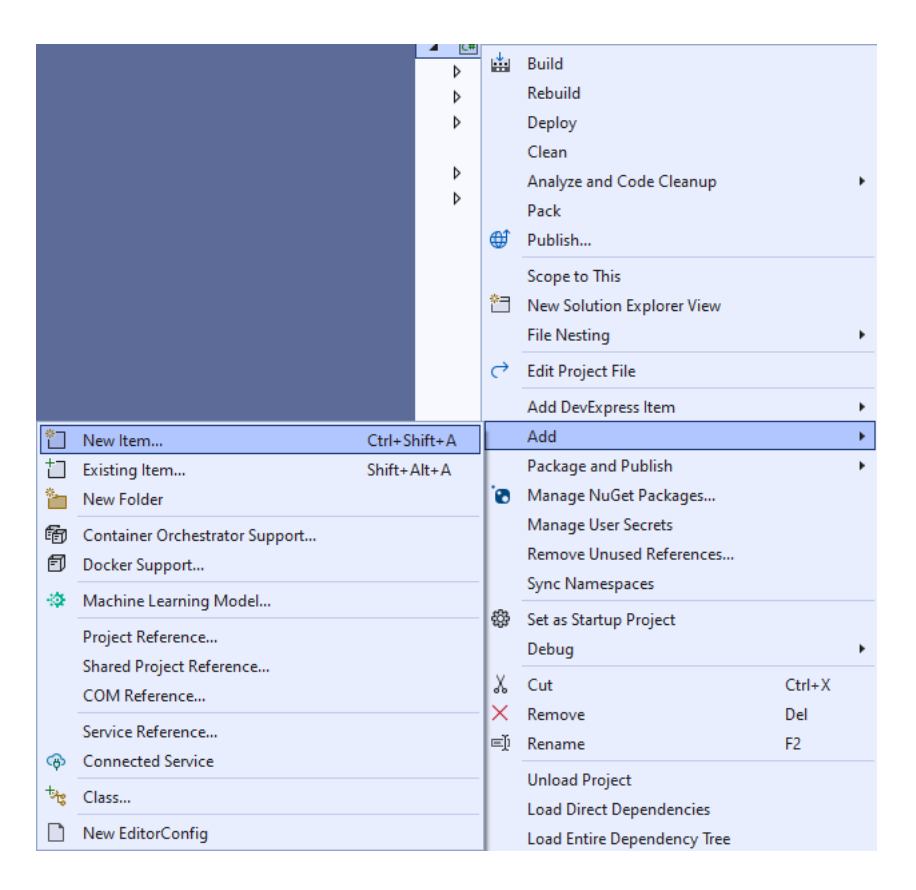

# **Step 3**

Then in **Add New Item** from the **C# Items** list, select **WinUI** and then select **User Control (WinUI 3)** from the list next to this, then type in the name of *Gauge.xaml* and then **Click** on **Add**.

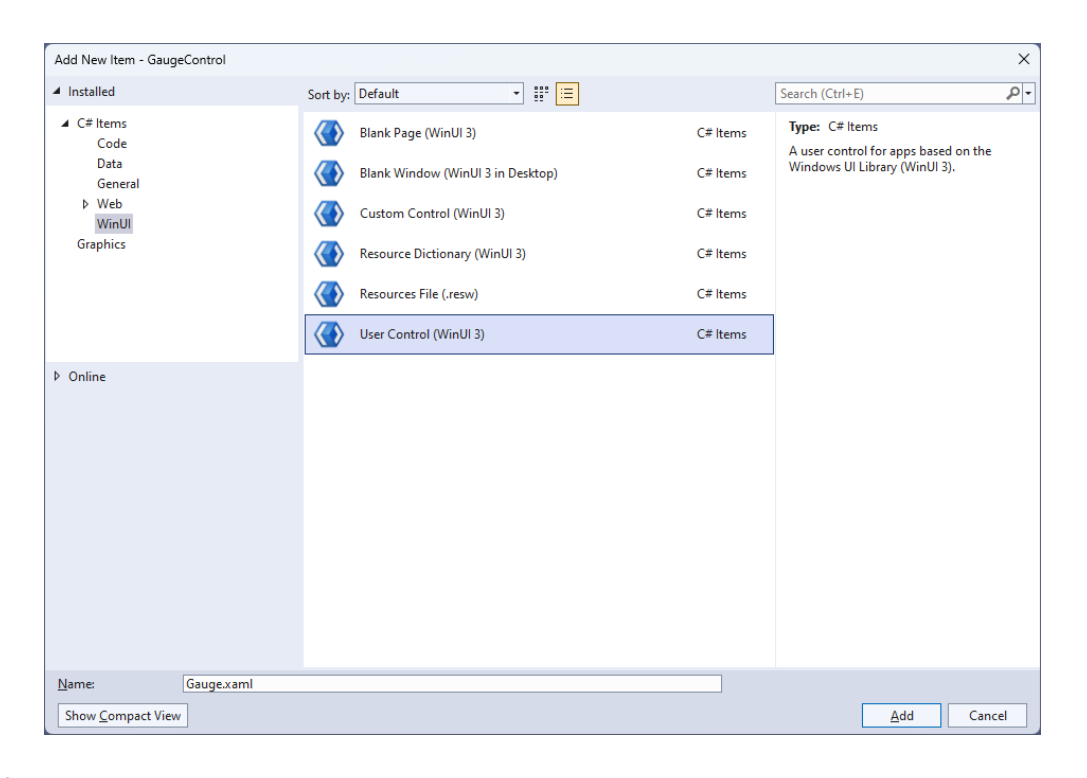

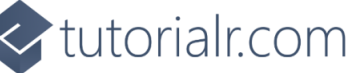

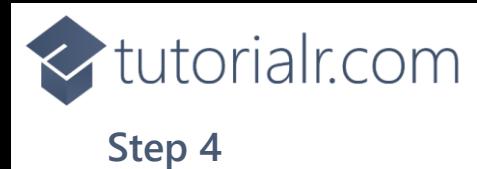

Then from **Solution Explorer** for the **Solution**  double-click on **Gauge.xaml** to see the **XAML** for the **User Control**.

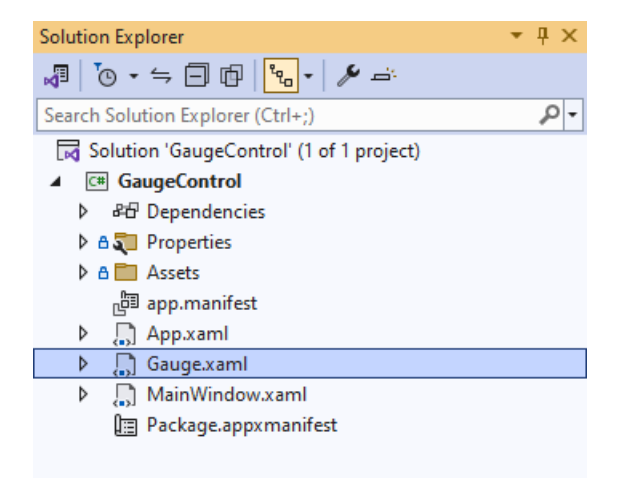

#### **Step 5**

In the **XAML** for *Gauge.xaml* there be some **XAML** for a **Grid**, above **</Grid>**, type in the following **XAML**:

<Viewbox> <Canvas Name="Display" Height="300" Width="300" Loaded="Load"/> </Viewbox>

This **XAML** contains a **Viewbox** which will **Scale** a **Canvas** with a **Loaded** event handler of **Load**.

# **Step 6**

Then, within **Solution Explorer** for the **Solution**  select the arrow next to **Gauge.xaml** then double-click on **Gauge.xaml.cs** to see the **Code** for the **User Control**.

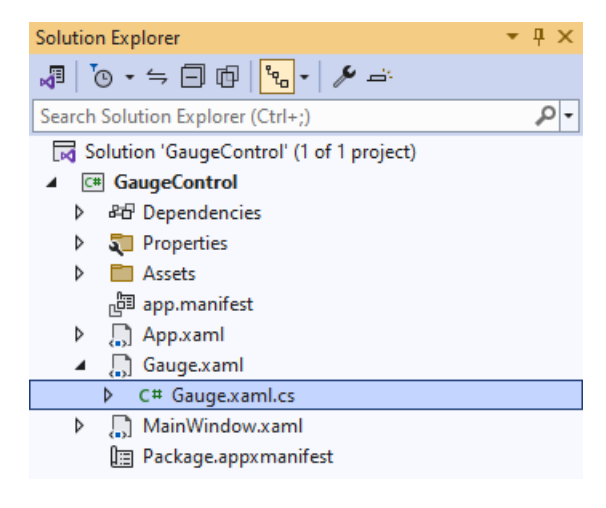

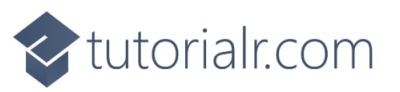

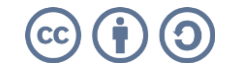

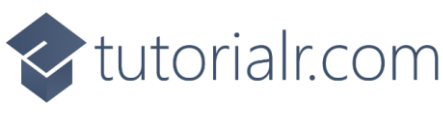

#### **Step 7**

You will now be in the **View** for the **Code** of *Gauge.xaml.cs*, near the top of the **Code**, below the final **using** statement you will need to type the following **using** statement:

using Microsoft.UI.Xaml.Shapes;

### **Step 8**

Then, while still in the **View** for the **Code** of *Gauge.xaml.cs* type in the following **Code** below the end of the **Constructor** of **public Gauge() { ... }**:

```
private Rectangle _needle;
private double _diameter = 0;
// Transform Method
// Markers Method
// Layout, Indicator & Load Methods
// Dependency Properties
// Properties
```
The **class** for **Gauge** represents the **User Control** for the **Gauge** and includes a **Rectangle** that will be used to represent the needle of the **Gauge** along with a **double** for the diameter of the **Gauge**.

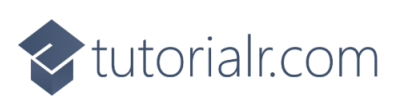

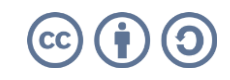

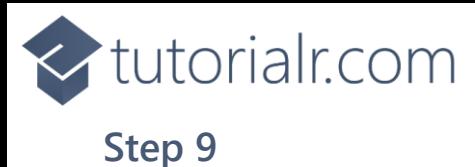

While still in the **class** of **Gauge** after the **Comment** of **// Transform Method** type the following **Method**:

```
private TransformGroup Transform(double angle, double x, double y)
{
    var transformGroup = new TransformGroup();
     var firstTranslate = new TranslateTransform()
     {
        X = x,
        Y = y };
     transformGroup.Children.Add(firstTranslate);
     var rotateTransform = new RotateTransform()
     {
         Angle = angle
     };
     transformGroup.Children.Add(rotateTransform);
     var secondTranslate = new TranslateTransform()
     {
        X = _diameter / 2,
        Y = _diameter / 2
     };
     transformGroup.Children.Add(secondTranslate);
     return transformGroup;
}
```
This **Method** will create a **TransformGroup** to rotate elements to be used for the **Gauge**.

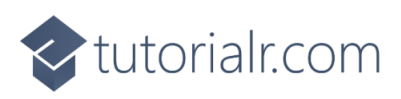

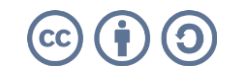

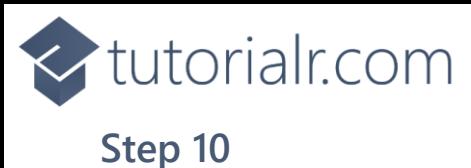

While still in the **class** of **Gauge** after the **Comment** of **// Markers Method** type the following **Method**:

```
private void Markers(Canvas canvas, double thickness)
{
    var inner = diameter; var markers = new Canvas()
     {
         Width = inner,
         Height = inner
     };
    for (int i = 0; i < 51; i++)
     {
        var marker = new Rectangle()
         {
             Fill = Foreground
         };
        if ((i \ 8 \ 5) == 0) {
            market.Width = 4;
             marker.Height = 16;
            marker.RenderTransform = Transform(i * 6, -(marker.Width / 2),
             -(marker.Height * 2 + 4.5 -thickness / 2 - inner / 2 - 16));
         }
         else
         {
             marker.Width = 2;
            market.Height = 8;
            marker.RenderTransform = Transform(i * 6, -(marker.Width / 2),
             -(marker.Height * 2 + 12.75 -thickness / 2 - inner / 2 - 16));
         }
         markers.Children.Add(marker);
     }
     markers.RenderTransform = new RotateTransform()
     {
        Angle = 30,
        CenterX = _{\text{diameter}} / 2,
         CenterY = _diameter / 2
     };
     canvas.Children.Add(markers);
}
```
This **Method** will create the set of small and large markers to be displayed on the **Gauge**.

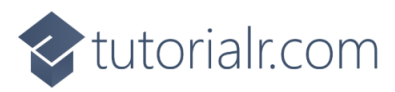

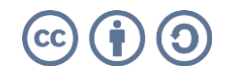

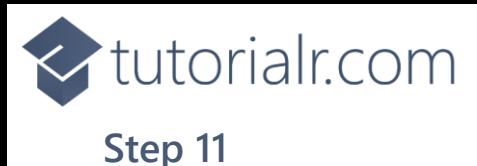

While still in the **class** of **Gauge** after the **Comment** of **// Layout, Indicator & Load Methods** type the following **Methods**:

```
private void Layout(Canvas canvas)
{
     canvas.Children.Clear();
     _diameter = canvas.Width;
     var face = new Ellipse()
     {
 Height = _diameter,
Width = _diameter, Fill = Fill
     };
     canvas.Children.Add(face);
     Markers(canvas, face.StrokeThickness);
     _needle = new Rectangle()
    \overline{f} Width = Needle,
        Height = (int) diameter / 2 - 30,
         Fill = Foreground
     };
     canvas.Children.Add(_needle);
     var middle = new Ellipse()
     {
        Height = _ddiameter / 10,
        Width = diameter / 10,
         Fill = Foreground
     };
     Canvas.SetLeft(middle, (_diameter - middle.ActualWidth) / 2);
     Canvas.SetTop(middle, (_diameter - middle.ActualHeight) / 2);
     canvas.Children.Add(middle);
}
private void Indicator(int value)
{
     Layout(Display);
    var percentage = value / (double)Maximum * 100;
    var position = (percentage / 2) + 5;
    needle.RenderTransform = Transform(position * 6,
     -Needle / 2, 4.25);
}
private void Load(object sender, RoutedEventArgs e) =>
     Indicator(Value);
```
There will also be some **Errors** as these refer to **Properties** that will be added in the next few steps.

**Layout** will create the look-and-feel of the **Gauge** and uses the **Method** for **Markers** along with creating the centre point and needle for the **Gauge**. The **Method** of **Indicator** will use **Layout** along with calculating the position of the needle for the **Gauge** and **Load** will be used when the **Canvas** of the **User Control** is loaded and will call the **Method** of **Indicator**.

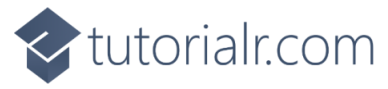

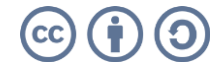

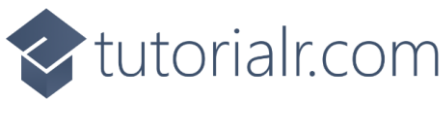

#### **Step 12**

While still in the **class** of **Gauge** after the **Comment** of **// Dependency Properties** type the following **Dependency Properties**:

```
public static readonly DependencyProperty FillProperty =
DependencyProperty.Register(nameof(Fill), typeof(Brush),
typeof(Gauge), null);
public static readonly DependencyProperty NeedleProperty =
DependencyProperty.Register(nameof(Needle), typeof(int), typeof(Gauge),
new PropertyMetadata(2));
public static readonly DependencyProperty ValueProperty =
DependencyProperty.Register(nameof(Value), typeof(double), typeof(Gauge),
new PropertyMetadata(25));
public static readonly DependencyProperty MinimumProperty =
DependencyProperty.Register(nameof(Minimum), typeof(int), typeof(Gauge),
new PropertyMetadata(0));
public static readonly DependencyProperty MaximumProperty =
DependencyProperty.Register(nameof(Maximum), typeof(int), typeof(Gauge),
new PropertyMetadata(100));
```
There will still also be some **Errors** as these refer to **Properties** that will be added in the next step.

These **Dependency Properties** refer to various **Properties** of the **Gauge** that can be customised for the **User Control**.

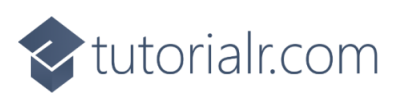

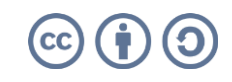

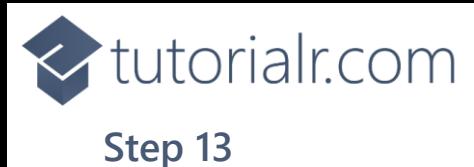

While still in the **class** of **Gauge** after the **Comment** of **// Properties** type the following **Properties**:

```
public Brush Fill
{
     get { return (Brush)GetValue(FillProperty); }
    set { SetValue(FillProperty, value); }
}
public int Needle
{
     get { return (int)GetValue(NeedleProperty); }
     set
     {
         SetValue(NeedleProperty, value);
         Indicator(Value);
     }
}
public int Value
{
     get { return (int)GetValue(ValueProperty); }
     set
     {
        if (value >= Minimum && value <= Maximum)
         {
              SetValue(ValueProperty, value);
             Indicator(value);
         }
     }
}
public int Minimum
{
     get { return (int)GetValue(MinimumProperty); }
     set { SetValue(MinimumProperty, value); }
}
public int Maximum
{
     get { return (int)GetValue(MaximumProperty); }
    set { SetValue(MaximumProperty, value); }
}
```
Any **Errors** should now be resolved, if you continue to get them check all previous steps to see if you have missed anything.

These **Properties** are for values for the **User Control** such as the **Minimum** or **Maximum** values for the **Gauge**.

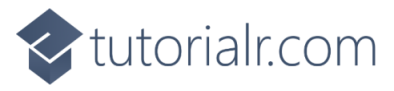

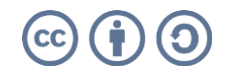

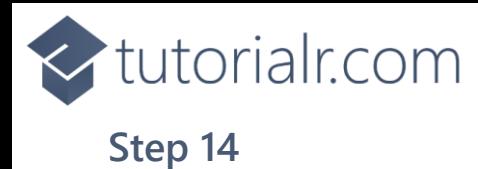

Within **Solution Explorer** for the **Solution**  double-click on **MainWindow.xaml** to see the **XAML** for the **Main Window**.

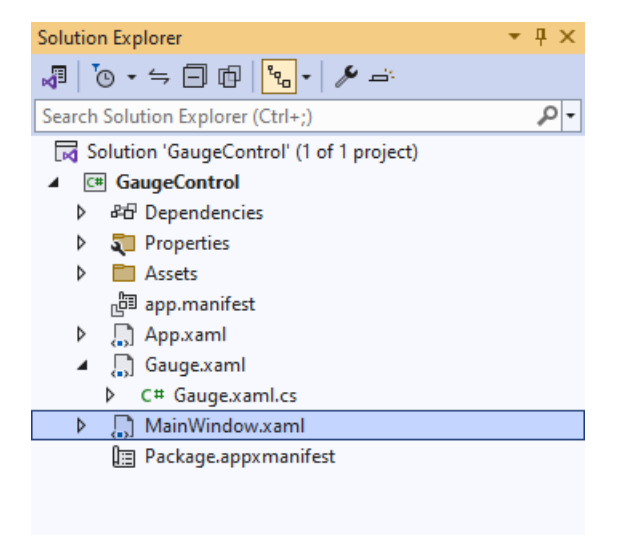

# **Step 15**

In the **XAML** for **MainWindow.xaml** there be some **XAML** for a **StackPanel**, this should be **Removed** by removing the following:

```
<StackPanel Orientation="Horizontal"
HorizontalAlignment="Center" VerticalAlignment="Center">
     <Button x:Name="myButton" Click="myButton_Click">Click Me</Button>
</StackPanel>
```
#### **Step 16**

While still in the **XAML** for **MainWindow.xaml** above **</Window>**, type in the following **XAML**:

```
<local:Gauge Margin="50" Value="25" Foreground="WhiteSmoke" Needle="4"
     Fill="{ThemeResource SystemControlHighlightAccentBrush}"/>
```
This **XAML** contains the **User Control** of **Gauge** with various **Properties** including **Value** and **Needle**.

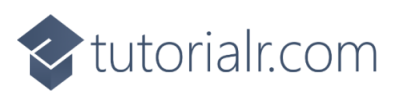

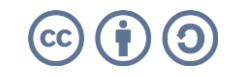

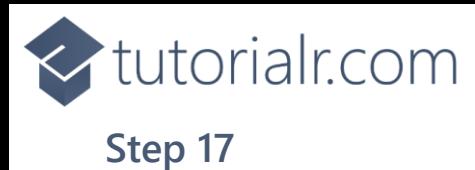

Then, within **Solution Explorer** for the **Solution**  select the arrow next to **MainWindow.xaml** then double-click on **MainWindow.xaml.cs** to see the **Code** for the **Main Window**.

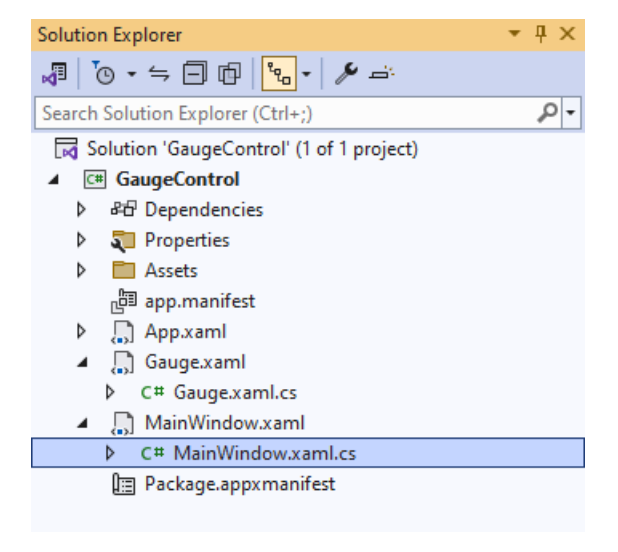

#### **Step 18**

In the **Code** for **MainWindow.xaml.cs** there be a **Method** of **myButton\_Click(...)** this should be **Removed** by removing the following:

```
private void myButton_Click(object sender, RoutedEventArgs e)
{
     myButton.Content = "Clicked";
}
```
#### **Step 19**

That completes the **Windows App SDK**  application. In **Visual Studio 2022** from the **Toolbar** select **GaugeControl (Package)** to **Start** the application.

 $\triangleright$  GaugeControl (Package)

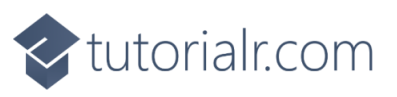

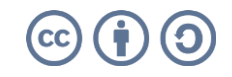

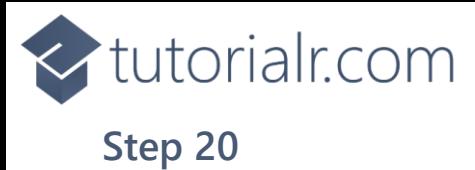

Once running you will see the **Gauge Control** displayed, with a *Value* which can be changed in the **XAML** to show the *Needle* in a different position.

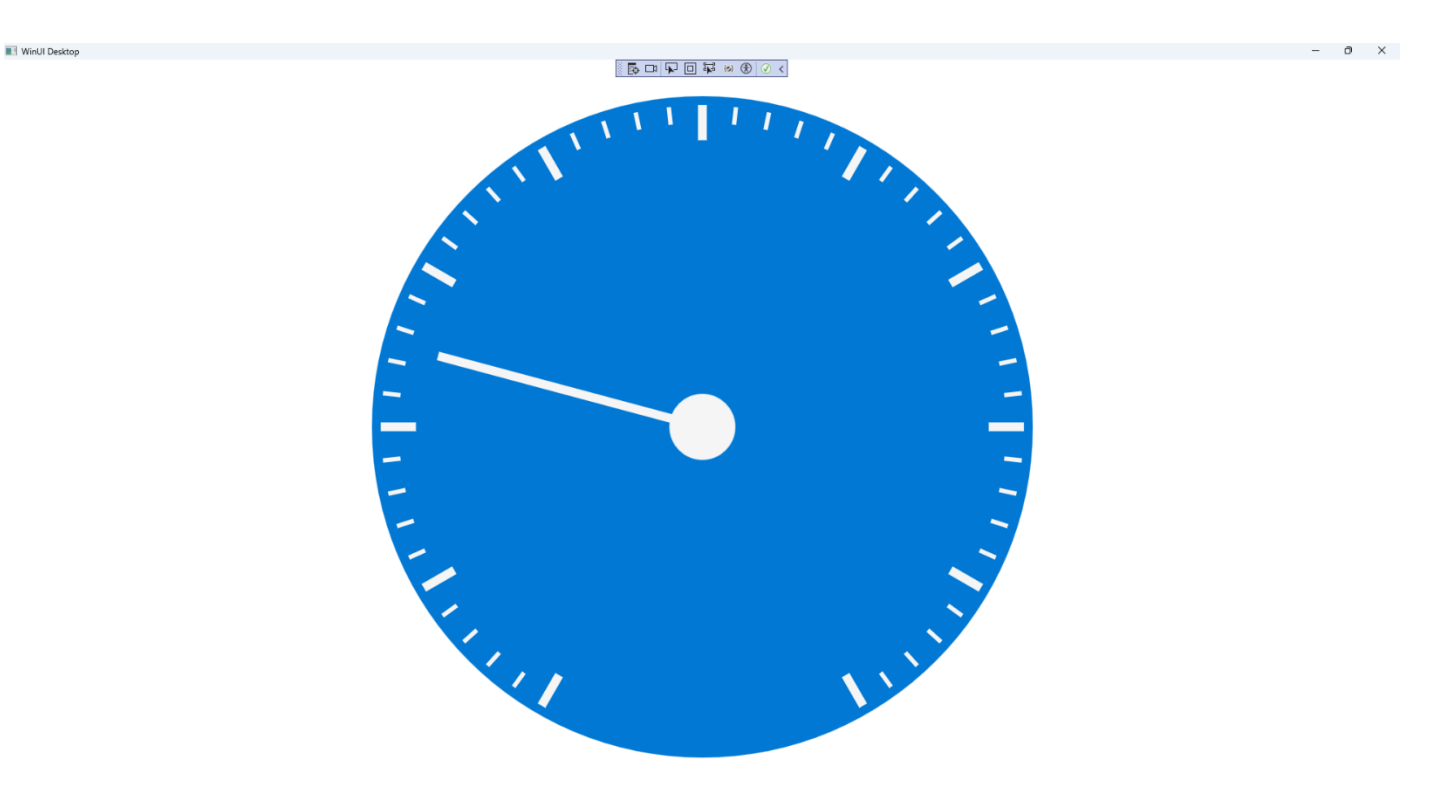

#### **Step 21**

To **Exit** the **Windows App SDK** application, select the **Close** button from the top right of the application as that concludes this **Tutorial** for **Windows App SDK** from [tutorialr.com!](https://tutorialr.com/)

×

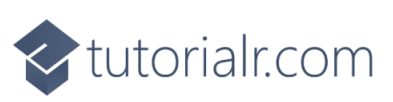

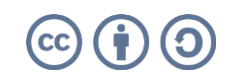